# Manual Xade

Procesos: Grupos

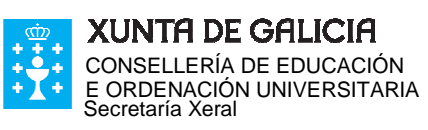

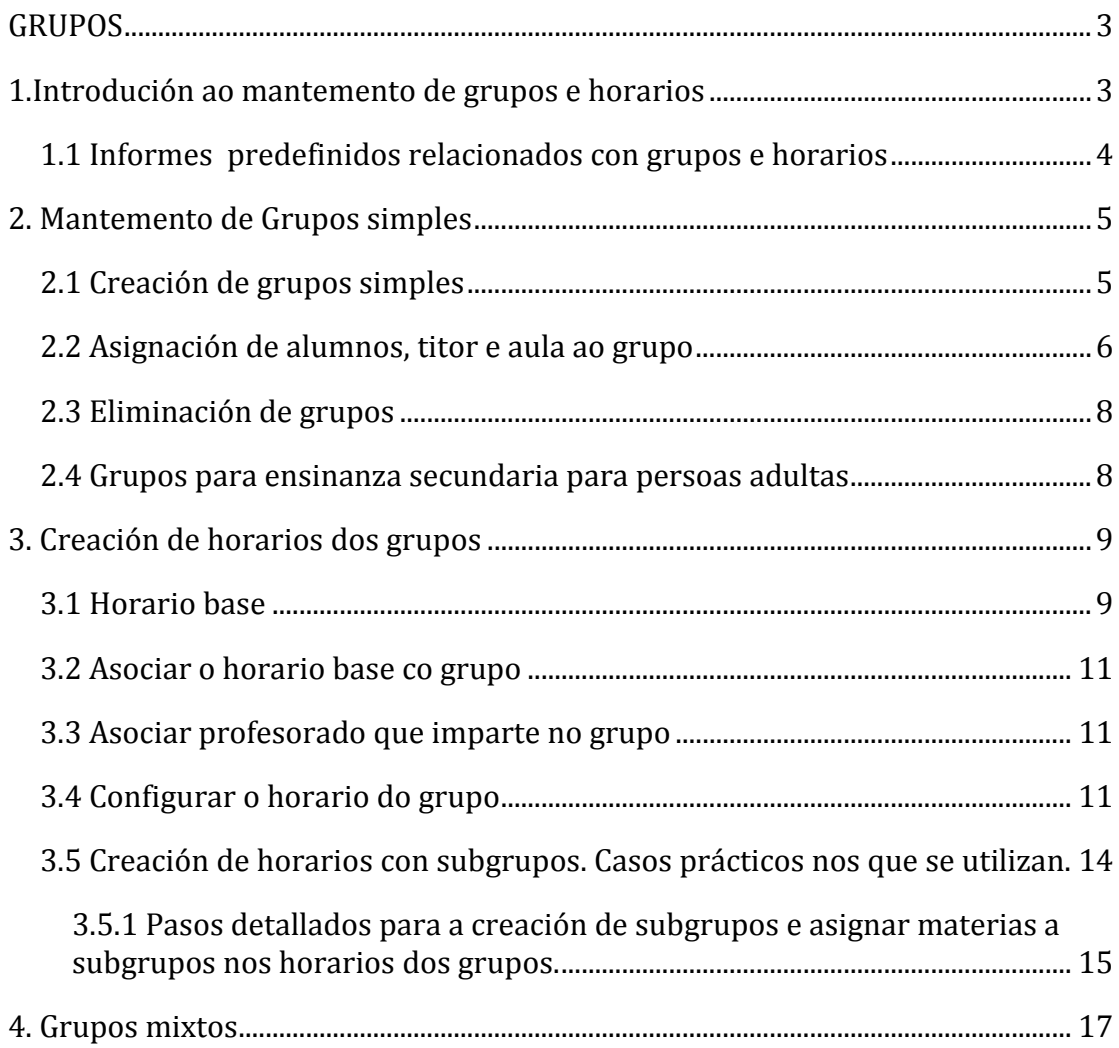

# **GRUPOS**

### **1.Introdución ao mantemento de grupos e horarios**

Ruta: Alumnado > Grupos > Grupos simples

Os alumnos unha vez matriculados teñen que ser vinculados a un grupo do centro. É importante ter en conta que, aínda que unicamente exista un grupo por nivel, os alumnos non estarán asignados a ese grupo ata que se proceda á súa asignación.

#### Ruta: Alumnado > Grupos > Grupos simples

Na pantalla pódese ver unha relación de todos os grupos que hai no centro para o ano de traballo no que está a aplicación.

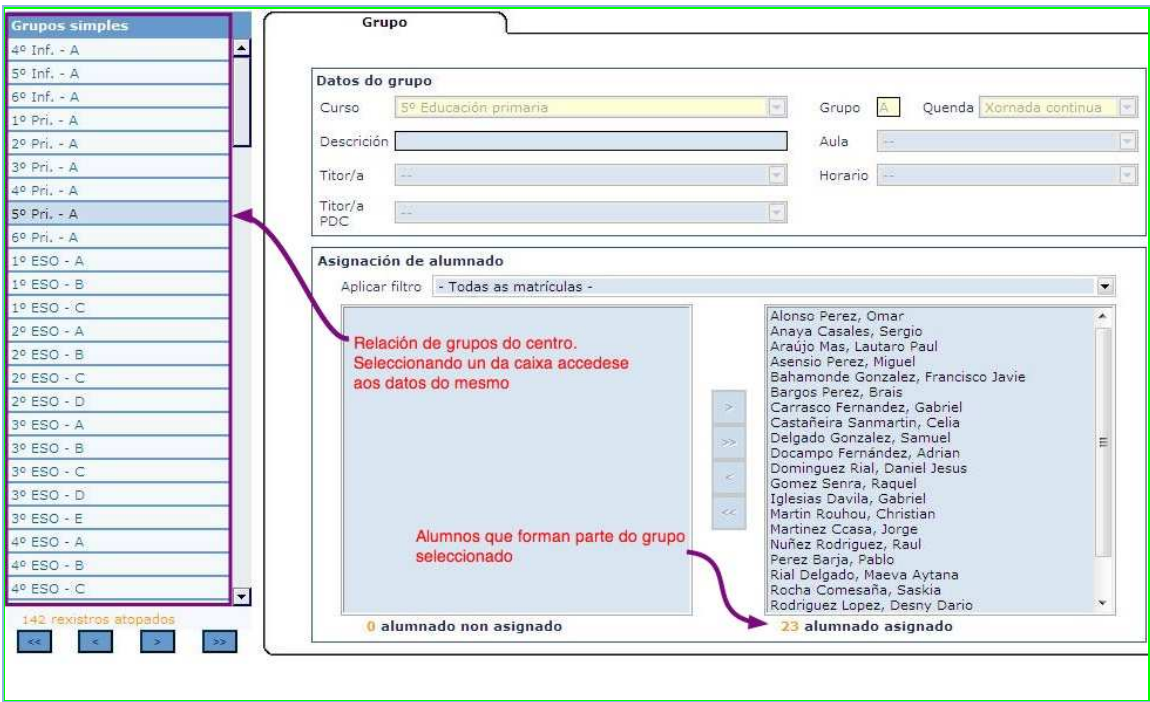

Cando asociamos un alumno a un grupo o alumno figura nas actas de avaliación do grupo e nas orlas e listados dese grupo.

Ter en conta que cando se modifica a matrícula dun alumno, debe revisarse a asignación do mesmo ao grupo xa que dependendo do alcance da modificación realizada na matrícula, ás veces pode supoñer que o alumno quede fóra de grupo e haxa que volver a asignalo.

Tal e como se observa, os grupos aparecen ordenados por curso e ensinanza respectivamente.

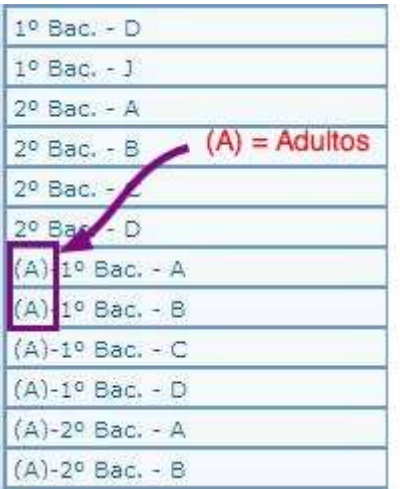

Os grupos de ensinanzas de adultos aparecen sempre precedidos por ( A)

### **1.1 Informes predefinidos relacionados con grupos e horarios**

Á hora de crear os agrupamentos de alumnos que están matriculados na aplicación, pode sermos de utilidade os seguintes informes predefinidos (Ruta: Informes > Informes predefinidos > Alumnado)

> AL986-Opcións de matrícula. Informe no que se obtén unha relación das opcións de matrícula do alumnado: tipo de matrícula, modalidade, idioma, materias, etc. (NOTA: só dispoñible para algunhas ensinanzas)

> AL987-Alumnos por materia. Con este informe visualizase os alumnos matriculados en cada unha das materias impartidas no curso.

Unha vez creados e asignados os alumnos ao grupo pódense visualizar os informes:

AL047-Listaxe de grupo

AL982-Orla de grupo

AL966- Subgrupo alumnado

AL967- Alumnado por subgrupo. Permite visualizar e imprimir os subgrupos do centro e os alumnos relacionados con eles

 AL987- Horario por curso PR999 – Horario profesor

### **2. Mantemento de Grupos simples**

### **2.1 Creación de grupos simples**

Ruta: Alumnado > Grupos > Grupos simples

O proceso de creación de Grupos (sempre que fora necesario) consta dos seguintes pasos:

> a- Na ruta Ruta: Alumnado > Grupos > Grupos simples premer sobre o botón Engadir

> b- Seleccionar o curso no despregable e introducir na caixa Grupo a letra coa que denominaremos ao grupo

> c- Escoller a Quenda (NOTA: ter en conta que debe elixirse a mesma quenda que ten o alumnado na pantalla de matrícula que despois asignará ao grupo creado)

> d- Premer en Aceptar para rexistrar os cambios e para que o novo grupo apareza na lista da esquerda.

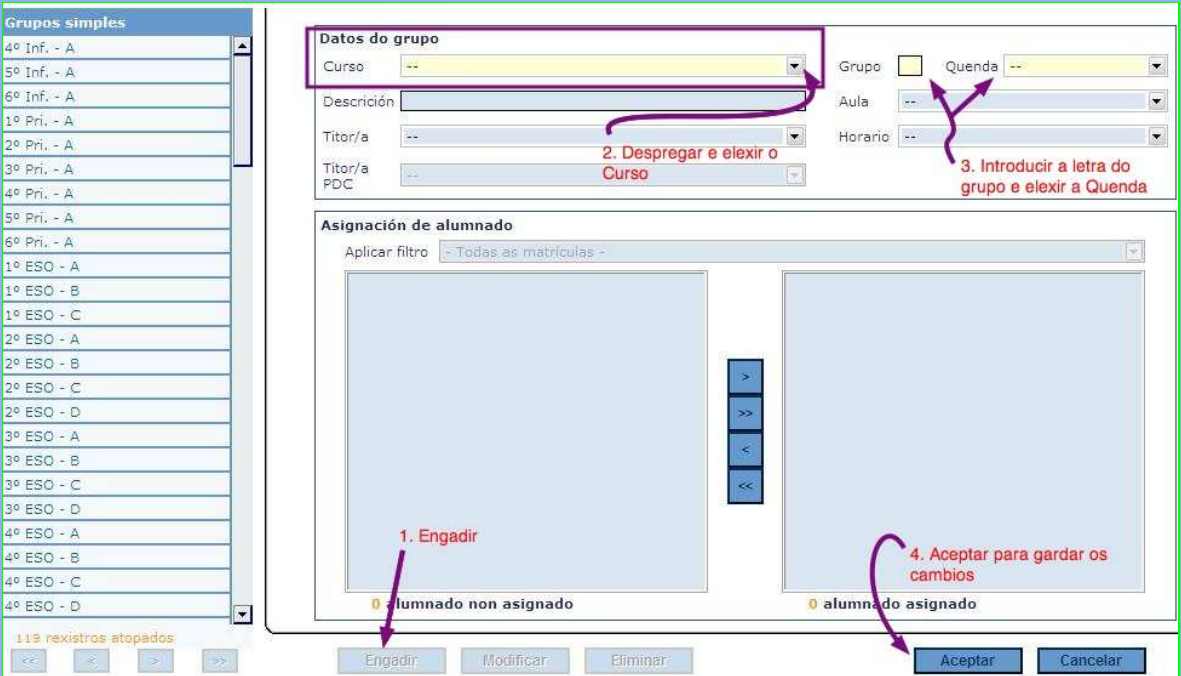

#### **2.2 Asignación de alumnos, titor e aula ao grupo**

Ruta: Alumnado > Grupos > Grupos simples

Una vez creado o novo grupo teremos que asignarlle o alumado. Como se observa nas capturas de pantalla, a parte central da mesma divídese en dúas columnas:

> -**Alumnado non asignado** que corresponde aos alumnos matriculados no curso pero non asignados a ningún grupo do centro

> -Alumnado asignado que corresponde cos alumnos que pertencen ao curso e grupo elixido

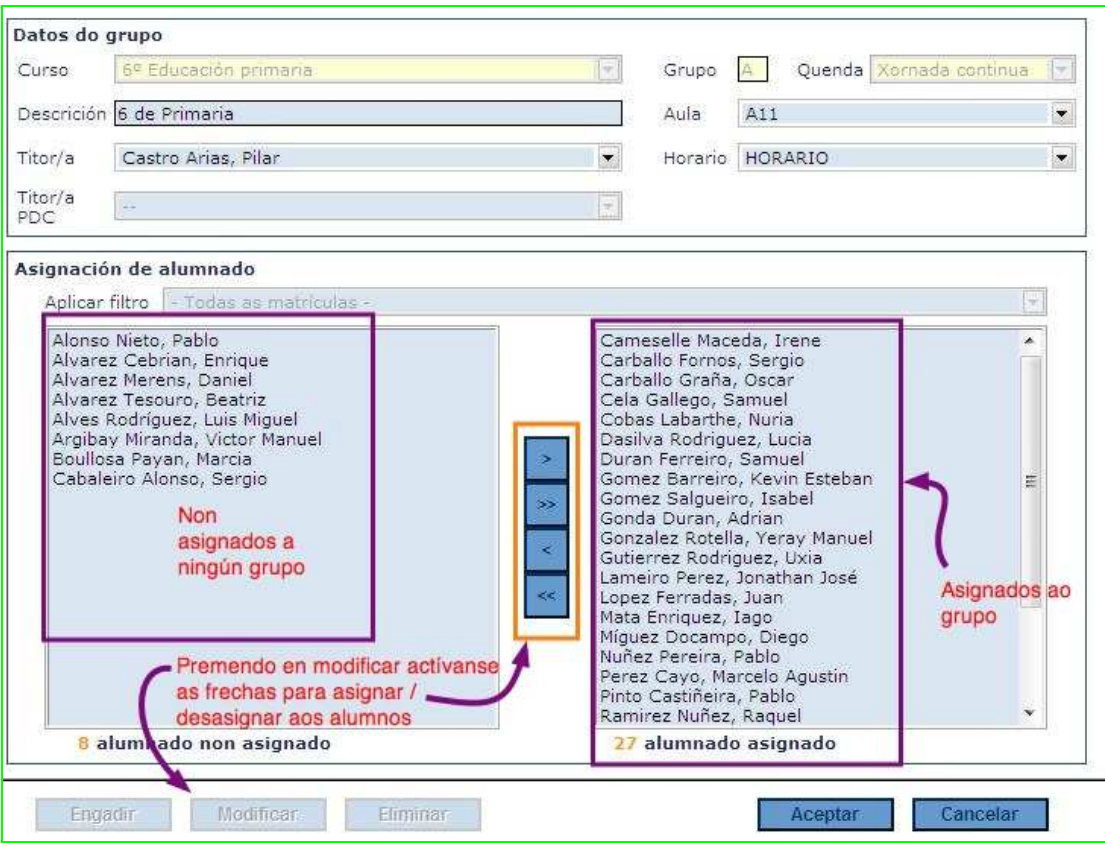

Na asignación de alumnado é posible facer unha selección dentro do curso utilizando a opción "Aplicar filtro". Por exemplo, en 3º e 4º da ESO é posible preseleccionar ao alumnado de diversificación curricular, no bacharelato é posible filtrar por modalidade e bloques, no caso do réxime de adultos presencial.

Para mover os alumnos basta con seleccionalos e empregar os botóns de mover á dereita ou a esquerda (frechas), que aparecen no centro da ventá e que se activan unha vez premamos no botón Modificar .

Tamén temos que introducir:

 -Unha descrición do grupo (non é obrigatorio e soamente se cubre no caso de que o grupo teña algunha característica especial)

 -O titor do grupo, seleccionándoo da relación do persoal docente activo no centro ao que se accede no despregable Titor/a,

 -A aula que ocupa o grupo (para poder seleccionar a aula do grupo previamente ten que estar dada de alta na pantalla Espazos do Centro na Ruta Mantemento > Datos do centro > Espazos).

 -Podemos, por último, sinalar o horario base do grupo (o tema do horario o tratamos no apartado 3)

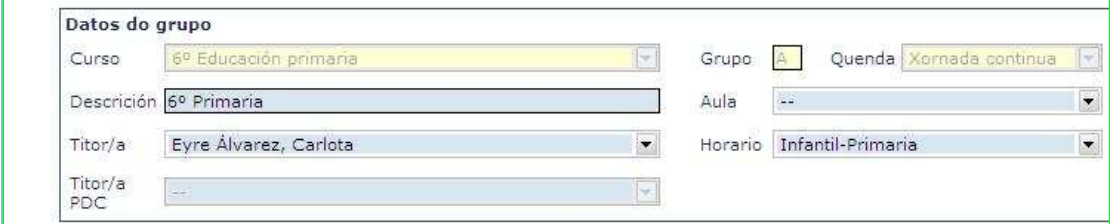

É posible a asociación do alumno cun determinado grupo cando este se está a matricular ou directamente dende a pantalla de matrícula do alumno (Ruta: Alumando > Xestión Alumnado > Busca... > Matrícula > Modificar) pero previamente os grupos teñen que estar creados tal como se describe no apartado 2.1 deste manual.

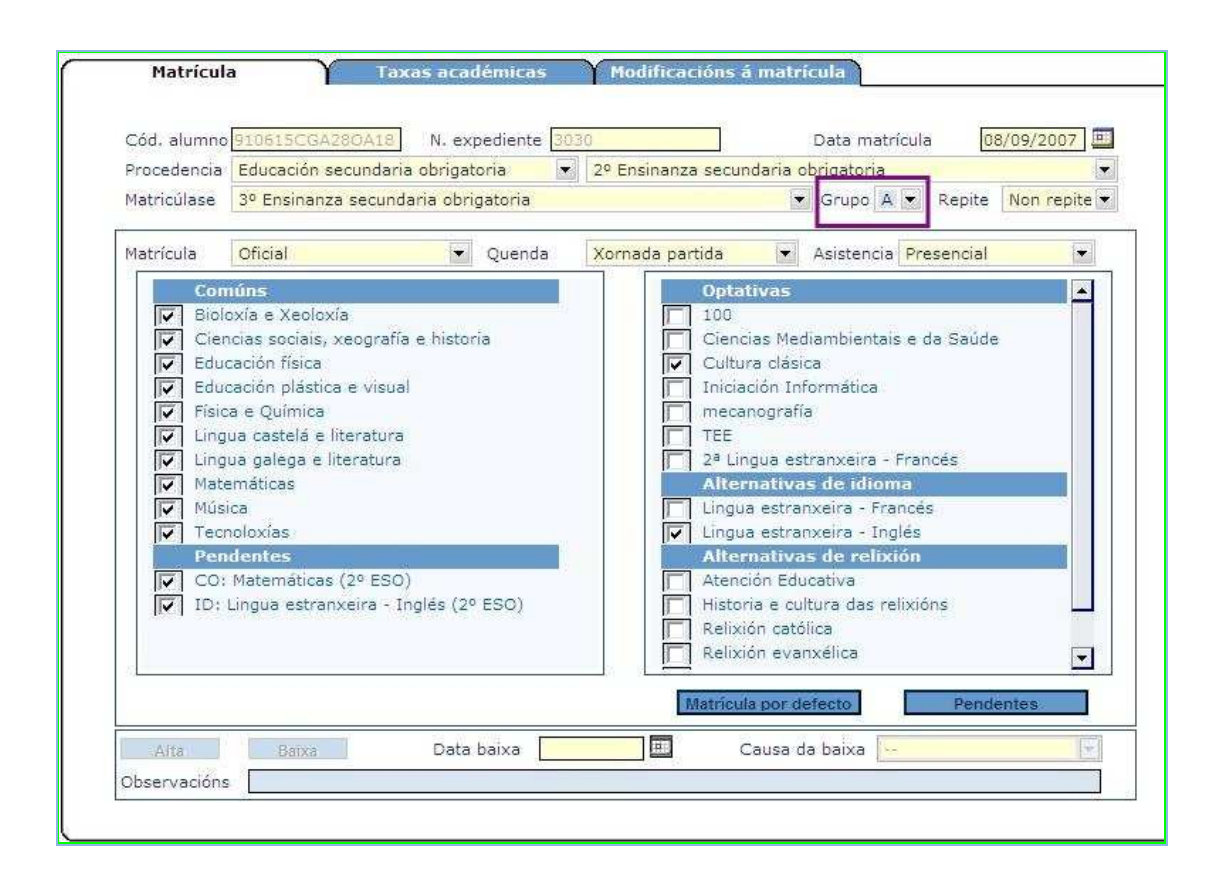

### **2.3 Eliminación de grupos**

Ruta: Alumnado > Grupos > Grupos simples

Selecciónase o grupo e púlsase sobre o opción Eliminar. Un grupo nunca poderá ser eliminado mentres teña alumnado asociado a el. Polo tanto, é necesario, para eliminar un grupo, previamente desvincular aos alumnos do grupo. Teña en conta que os alumnos que teñen baixa na matrícula contarán como alumnos vinculados ao grupo.

#### **2.4 Grupos para ensinanza secundaria para persoas adultas**

Os grupos de calquera das ensinanzas para persoas adultas aparecen precedidos na relación dos grupos do centro pola letra (A)-, o que nos indica que estamos ante un grupo composto por alumnos que están a cursar réxime de adultos.

No caso das ensinanzas de ESO adultos, o alumno matricúlase nos ámbitos de un determinado módulo (1, 2, 3 ou 4), aparecendo toda esta información na descrición do grupo:

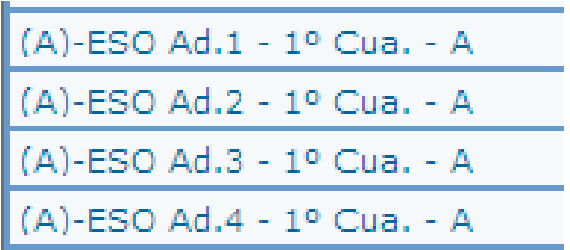

No exemplo da captura de imaxe a lectura do primeiro grupo sería:

(A)= Adultos

 ESO Ad.1 = Ensinanza (ESO Adultos) e módulo (1) no que esta matriculado o alumnado

1º Cua = primeiro cuadrimestre

A = Denominación do grupo

A peculiaridade desta ensinanza (ESO Adultos) é basicamente que as matrículas dos alumnos son cuadrimestrais. Isto implica que cando se crea ou se selecciona un grupo hai que elixir tamén o cuadrimestre. Dentro de ESO Adultos, un mesmo alumno pode estar vinculado a dous grupos ao longo do curso escolar, sempre e cando teña dúas matrículas rexistradas na aplicación: unha para o 1º cuadrimestre e outra para o 2º cuadrimestre.

# **3. Creación de horarios dos grupos**

A introdución do horario é un proceso necesario para poder xestionar as faltas, tanto dos alumnos como do profesorado, a través da aplicación XADE. Os horarios cárganse no XADE por curso e grupo. Simultaneamente á introdución do horario dun grupo, estase a cargar o horario lectivo dos profesores que imparte clases no mesmo.

Os pasos para introducir os horarios son os seguintes: marcar un horario base para o grupo, sinalar ao profesorado que imparte clases no grupo e ir introducindo materia a materia relacionándoa có profesor correspondente no horario semanal do grupo

### **3.1 Horario base**

Ruta: Mantemento > Convocatoria (ano académico de traballo) > Horarios

Con esta opción configúranse os horarios base do centro (Bandas ou franxas horarias) para o ano de traballo. A pantalla consta dunha única táboa onde se amosan os días da semana e as sesións (con hora de inicio e fin) para cada día. O formato da hora é HH:MM (p.e: 16:30). A hora de fin debe ser superior á de inicio.

Premendo no botón Engadir actívanse todas as opcións da pantalla para crear o horario base: hai que darlle un nome (no combo Descrición) e cubrir as sesións.

Pódense utilizar os botóns "Estender a todos os días" situados na primeira columna da semana (luns) para aplicar os valores introducidos nesa sesión a todos os días.

En función das necesidades do centro pódense configurar diferentes horarios base (p.ex.: Diúrno, Nocturno...). En todo caso é recomendable crear o menor número de horarios base posible, xa que aínda que no centro se impartan varias ensinanzas, o normal é que cun único horario base sexa posible elaborar os horarios de todos os grupos do centro.

En duración sesión (minutos) é posible establecer un valor, por defecto e polo tanto modificable en cada momento, da duración de cada sesión, de maneira que unha vez establecida a hora de inicio, a aplicación cubrirá de xeito automático a hora de fin de cada unha das sesións.

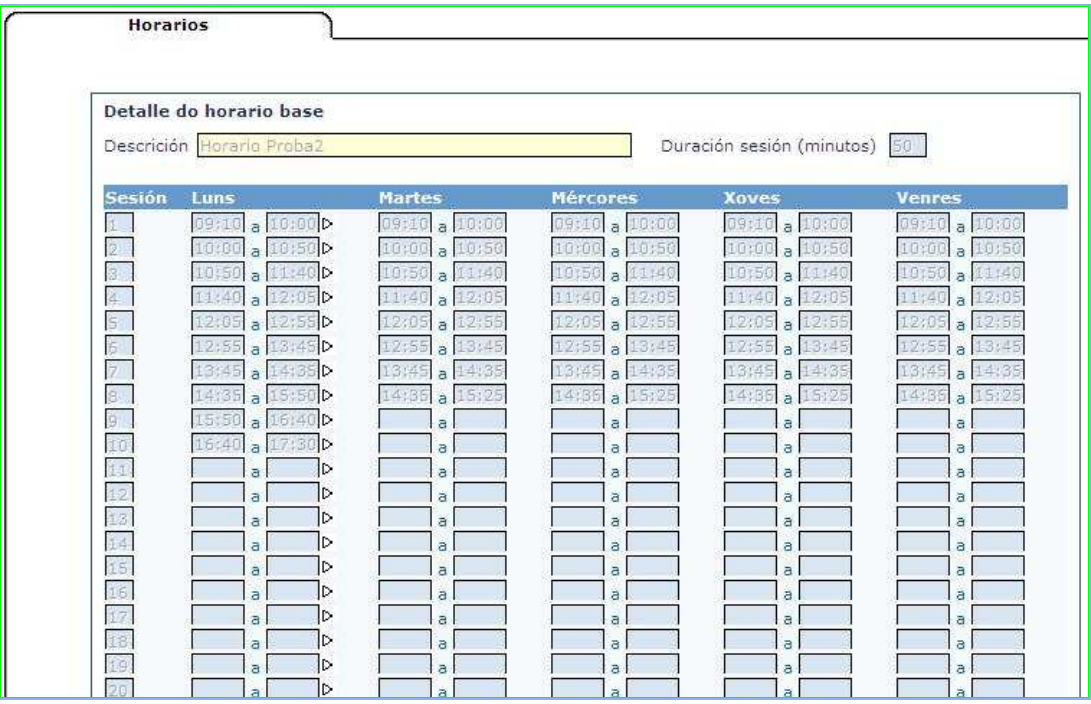

 $\hat{E}$  importante comprender que **no horario base o que se introduce son o** número e horas de sesións dos alumnos no centro, tanto de clases como de descansos, recreos, etc. Cando as horas de entrada e saída, recreos e intercambios de clase coincidan para diferentes ensinanzas ou niveis, só é necesario un único horario base.

### **3.2 Asociar o horario base co grupo**

Ruta: Alumnado > Grupos > Grupos simples

Unha vez seleccionado da lista da esquerda o grupo pulsase sobre o botón modificar e seleccionase en Horario o horario base que se corresponde coas sesións ou franxas horarias de clase que ten o grupo. Por último, aceptar os cambios da pantalla.

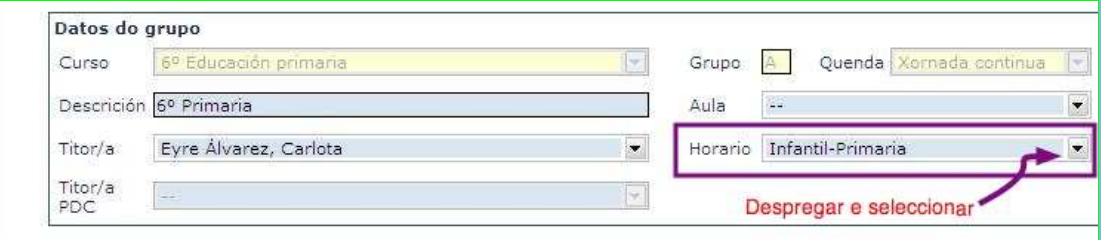

### **3.3 Asociar profesorado que imparte no grupo**

Ruta: Alumnado > Grupos > Grupos simples(escoller o grupo..) > Profesorado

Para asociar o profesorado que imparte no grupo, hai que seguir a ruta indicada, seleccionar da lista da esquerda o grupo e premer sobre o botón modificar. Na relación de profesores que aparece na pantalla hai que sinalar o profesorado que imparte docencia no grupo. Por último, debe premer en Aceptar para gardar os cambios.

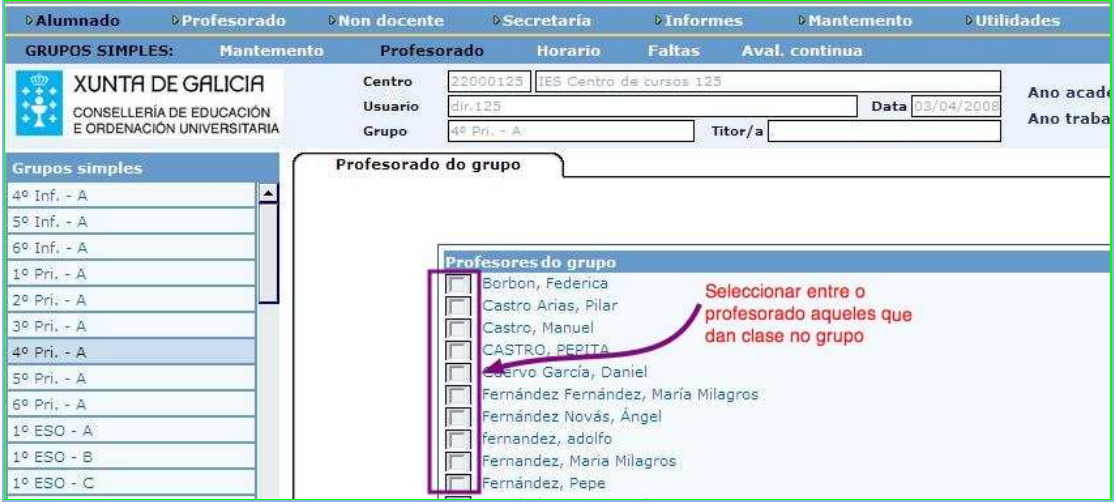

### **3.4 Configurar o horario do grupo**

Ruta: Alumnado > Grupos > Grupos simples(escoller o grupo...) >Horario

Desde este opción realízase a configuración do horario do grupo. Unha vez elixido o grupo da lista de Grupos simples procederemos a engadir o horario

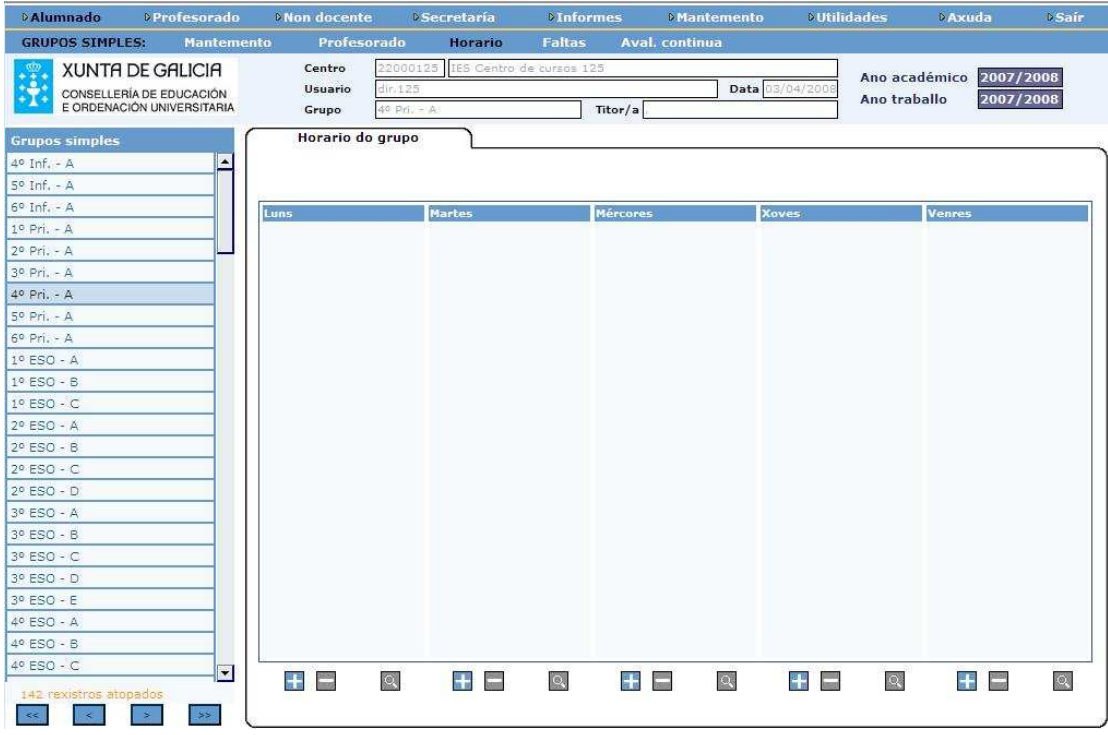

Hai varios elementos importantes :

• Dous botóns de selección (+ e -) para engadir ou suprimir as sesións e as materias/unidades/recreos.

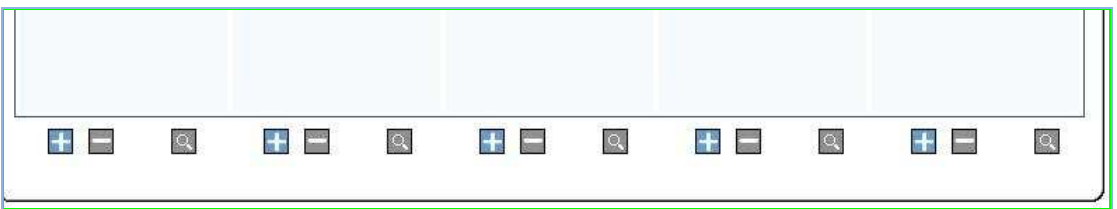

• Premendo no botón (+) ábrese unha ventá na que introducir os datos da Sesión, Materia/Unidade, Aula e Subgrupo. Premendo en (>) de Alumnado é posible visualizar o alumnado asignado ao subgrupo. Premendo en (>) de Profesorado pódese asignar o profesor correspondente á sesión.

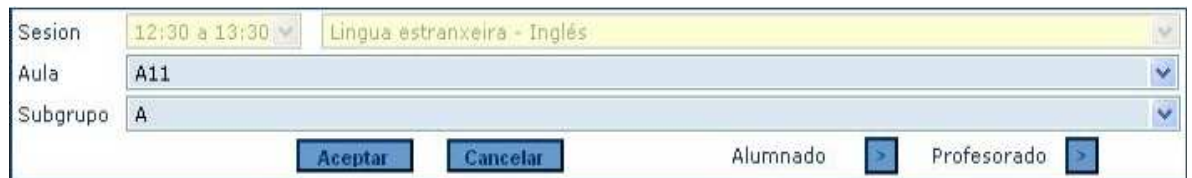

• O botón de lupa serve para ver o detalle da sesión seleccionada

Dentro do rexistro de datos hai que destacar:

- O Menú despregable "Sesión": para seleccionar a sesión (franxa horaria correspondente no horario base) e seleccionar a materia/unidade.
- O Menú despregable "Aula": aula onde se impartirá a materia.
- Menú despregable "Profesor/a": profesor/es da materia.
- "Subgrupo": subgrupos para a definición de desdobres.
- "Alumnos/as": ao premer no botón (>) mostraranse os alumnos asignados ao subgrupo seleccionado previamente (non se poden modificar desde aquí, haberá que dirixirse ás opcións Grupos simples ou Subgrupos)

Lembre que o programa le a matrícula dos alumnos asociados a un grupo cando se esta a crear o horario, polo tanto:

- o Non se poderán introducir horas dunha materia no horario do grupo se non hai alumnos matriculados nesa materia vinculados ao grupo.
- o Para introducir o horario das materias optativas que se imparten a mesma hora no grupo (exemplo: relixión e atención educativa) é suficiente con cargar as materias na súa sesión correspondente, a mesma, e asignarlles o profesor que as imparte.

No despregable onde están a materias que se introducen no horario tamén aparecen as unidades creadas para cada materia ( Ruta: Mantemento > Convocatoria (...) > Ensinanzas > Configuración da oferta > Unidades ), se é o caso.

Isto permite cargar no horario do grupo sesións de por exemplo, Laboratorio na materia de Física e Química, ou Música e Plástica na materia de Educación Artística de Educación Primaria ...

Notas: para rexistrar sesións de Apoio, Pedagoxía Terapéutica ou Audición e Linguaxe non deben introducirse no horario do grupo. O correcto é introducir as sesión no horario complementario do profesor, como actividade na ruta: Profesorado > Xestión do Profesorado > Horario.

Hai que lembrar que a medida que se vai facendo o horario dos grupos estase a facer o horario docente do profesorado que imparte clase nos grupos, sempre e cando a cada materia lle asignemos o profesor que a imparte.

#### **3.5 Creación de horarios con subgrupos. Casos prácticos nos que se utilizan.**

Ruta: Alumnado>Grupos>Subgrupos>Mantemento

Esta opción soporta o mantemento (consultas, altas, baixas e modificacións) dos subgrupos de alumnos configurados no centro para o ano de traballo. Empregarémola para a definición de desdobres de cara á composición de horarios.

Casos de utilización de subgrupos:

1º Caso: Ter que introducir no horario do grupo, unha materia impartida por dous profesores ao mesmo tempo. Neste suposto é obrigatorio o uso de subgrupos para un correcto funcionamento dos horarios e todo o asociado a eles.

**Exemplo**: Todos os alumnos do grupo  $1^{\circ}$  ESO – A están matriculados en Matemáticas pero non todos van á clase xuntos e co mesmo profesor. O grupo de matemáticas de 1º ESO – A divídese en 2 subgrupos que podemos chamar subgrupo A.1 e subgrupo A.2. Os alumnos do subgrupo A.1 están cun profesor nunha aula e os alumnos do subgrupo A.2 reciben a clase de Matemáticas con outro profesor e noutra aula. Para poder introducir no horario neste caso é necesario crear 2 subgrupos aos que asociaremos os alumnos e o profesorado correspondentes.

Se se da o caso de que a distribución de alumnado por subgrupo sexa a mesma para varias materias, non será necesario crear novos subgrupos senón que é posible empregar o mesmo.

2º Caso: Alumnos pertencentes a distintos grupos que se unen para recibir clases cun profesor, nun único espazo, en determinadas materias ou nunha única materia.

Neste caso non é imprescindible facer subgrupos, para introducir o horario, bastaría, con poñer o mesmo profesor da materia, no horario dos grupos a mesma hora e o mesmo día . A razón de crear un subgrupo, non é outra que, a unha visualización esteticamente máis cómoda do horario do profesor.

Se non se utilizan os subgrupos, ao visualizar o horario do profesor (Ruta: Profesor > Xestión de profesorado > Horario), este aparece como impartindo clase da materia en distintos grupos a mesma hora e o mesmo día .

Crearemos un subgrupo de alumnos formado por todos os alumnos dos diferentes grupos que asisten a clases da materia xuntos e utilizaremos este subgrupo na creación do horario. Ao visualizar o horario do profesor verase correctamente: o profesor imparte unha única sesión da materia a un subgrupo determinado.

#### **3.5.1 Pasos detallados para a creación de subgrupos e asignar materias a subgrupos nos horarios dos grupos**.

Ruta: Alumnado>Grupos>Subgrupos>Mantemento

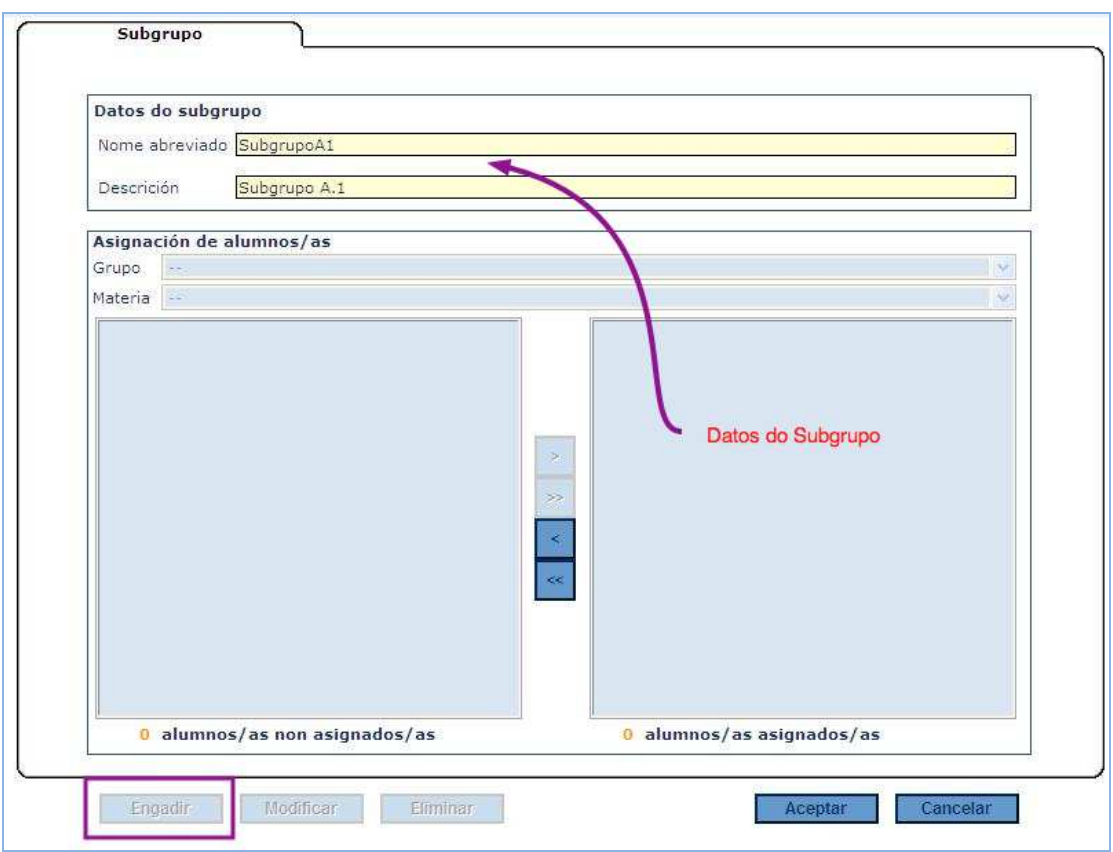

Premendo en Engadir actívanse os cadros de texto para cubrir o nome e a descrición do Subgrupo. Unha vez creado o subgrupo aparecerá na lista da esquerda da pantalla. Teremos que seleccionalo e premer no botón Modificar para a continuación asignar os alumnos en función do Grupo e a Materia

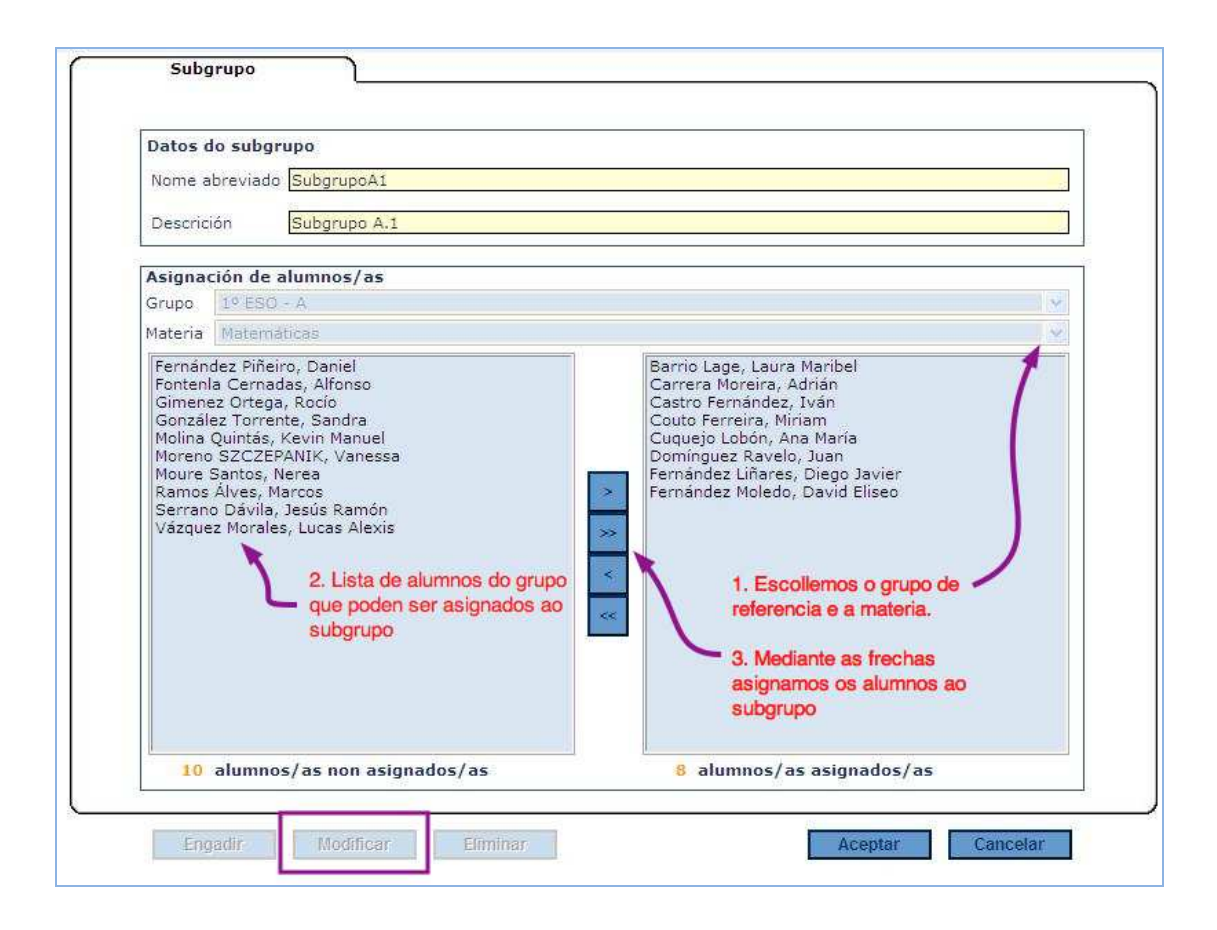

No caso de querer vincular alumnos doutro grupo ou curso a este mesmo subgrupo, unha vez aceptados estes cambios habería que volver a repetir o proceso: sinalar na lista da esquerda o subgrupo, pulsar sobre o botón modificar, escoller o curso e o grupo, pasar os alumnos á ventá da dereita como alumnos pertencentes ao subgrupo e aceptar para gardar os cambios.

Unha vez creado e configurado o subgrupo procederemos a introducir o subgrupo no horario ( Ruta: Alumnado > Grupos > Grupos simples(escoller o grupo...) >Horario ). Na ventá que aparece para introducir a sesión e materia tense que ter en conta o seguinte:

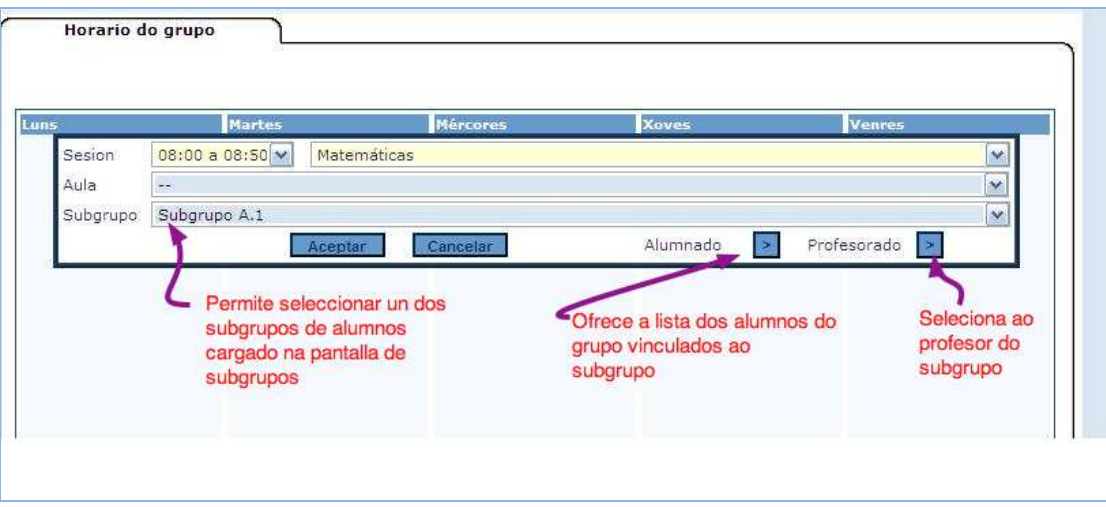

# **4. Grupos mixtos**

#### Ruta: Alumando > Grupos > Grupos mixtos

Un grupo mixto fórmase cando nunha mesma aula asisten xuntos á clase alumnos de distintos cursos ou incluso de distintas ensinanzas, por exemplo, un aula mixta de infantil e primaria na que asisten nenos de 5 anos con nenos de primeiro ciclo de primaria. Aínda que esta opción emprégase case exclusivamente en Infantil e Primaria tamén pódese empregar noutras ensinanzas como Bacharelato, Programas de cualificación profesional inicial, etc.

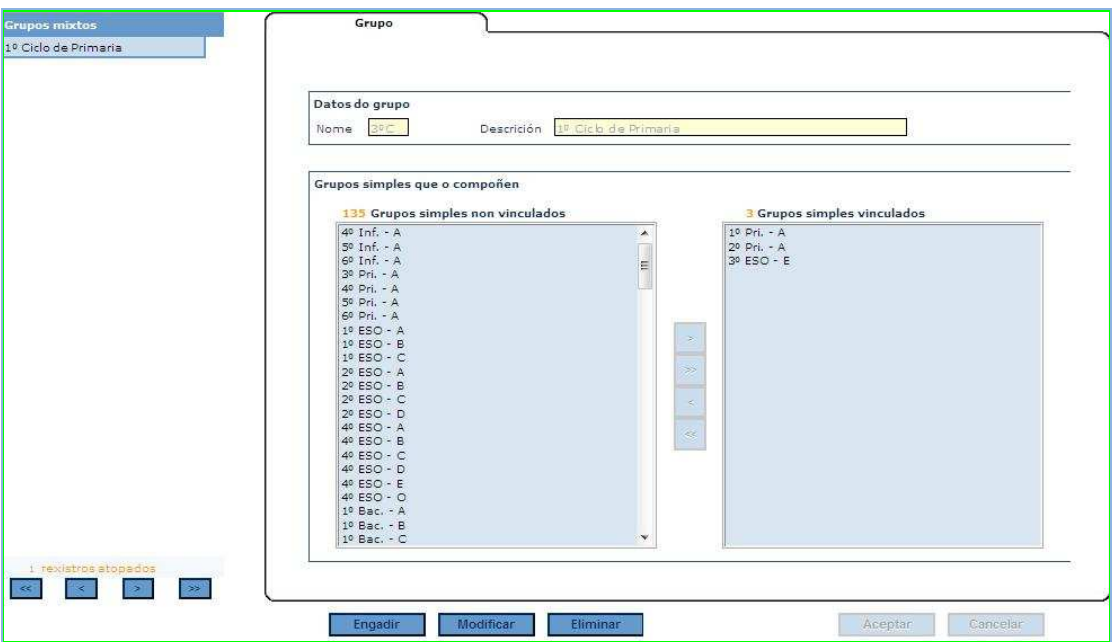

Co botón engadir podemos crear o grupo mixto que aparecerá na lista da esquerda. Pulsando sobre o botón modificar pódese coas frechas centrais pasar os grupos simples dunha ventá a outra, para indicar os grupos simples que forman o grupo mixto.